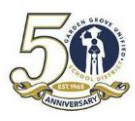

## **온라인 학생 등록 계정 만들기**

1. **enroll.ggusd.us** 에 로그인하시고 "**신입생 등록**"을 클릭하십시오.

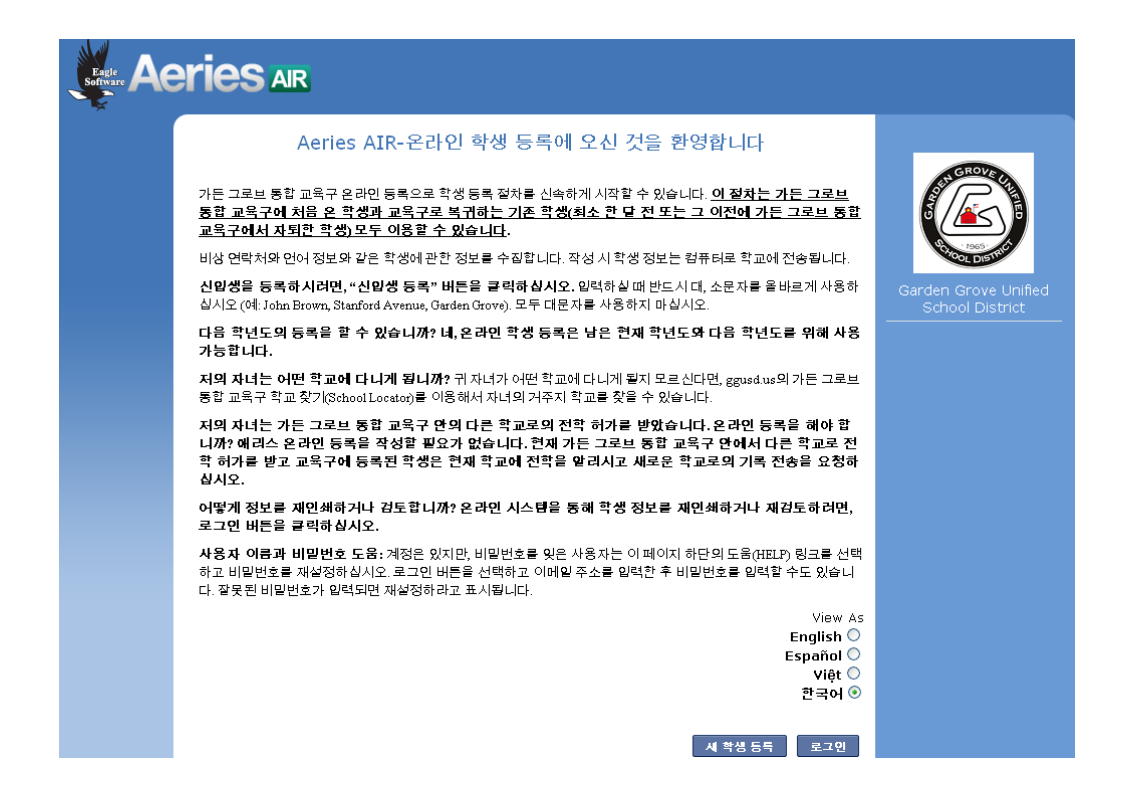

**2.** 학생의 등록 학년도를 선택하고 **다음**을 클릭하십시오.

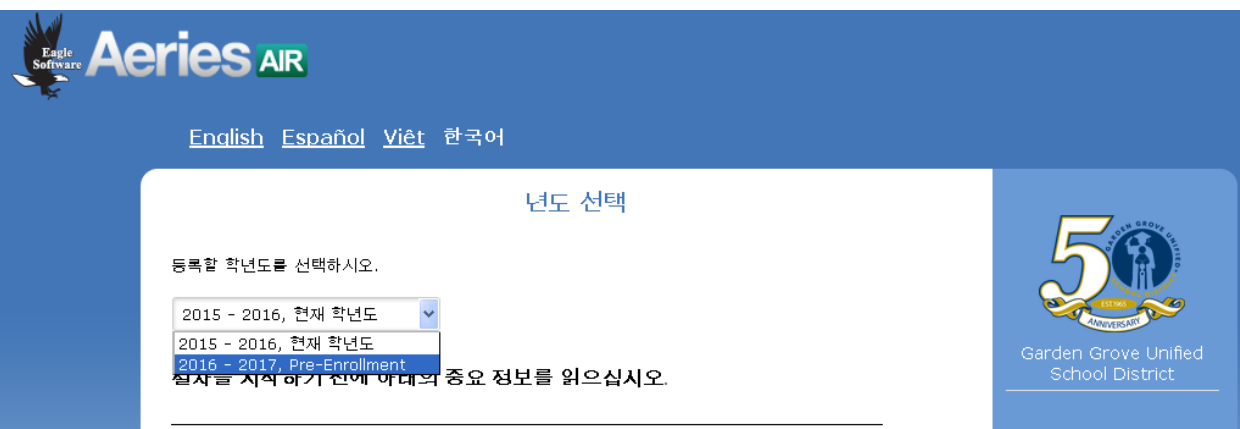

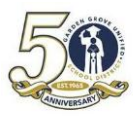

## **G**ARDEN **G**ROVE **U**NIFIED **S**CHOOL **D**ISTRICT **A**IR - STUDENT ENROLLMENT

## 아래의 필수 정보를 확인하십시오:

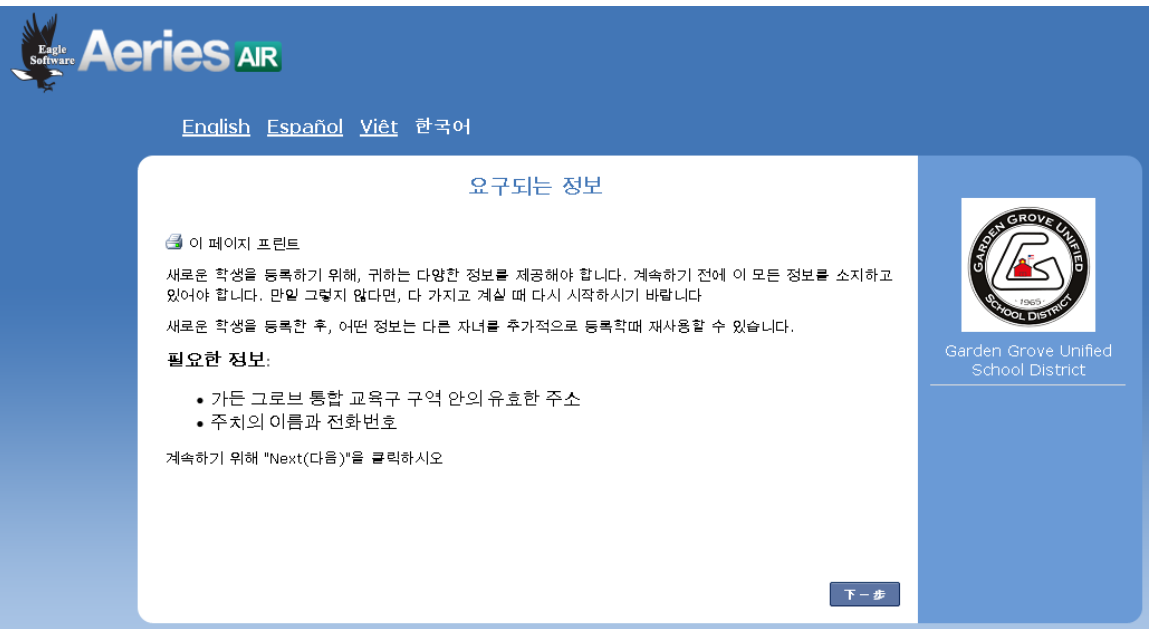

- 3. **다음**을 클릭하십시오.
- 4. 계정을 맊들 때 사용하고 싶으신 이메일 주소와 비밀번호를 입력하십시오. **계정 만들기**를 클릭하십시오.

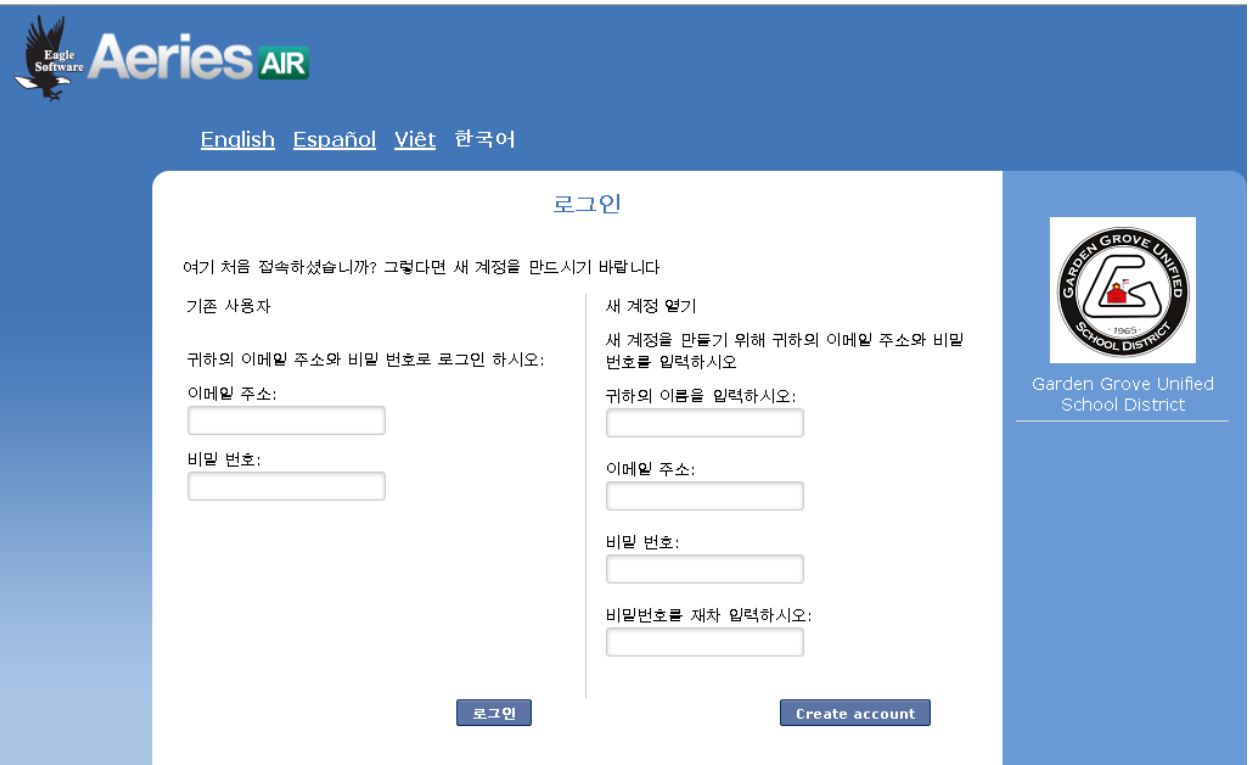

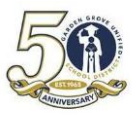

5. 서비스 약관을 읽으신 후, "**동의함**" 상자에 표시하고 **다음**을 클릭하십시오.

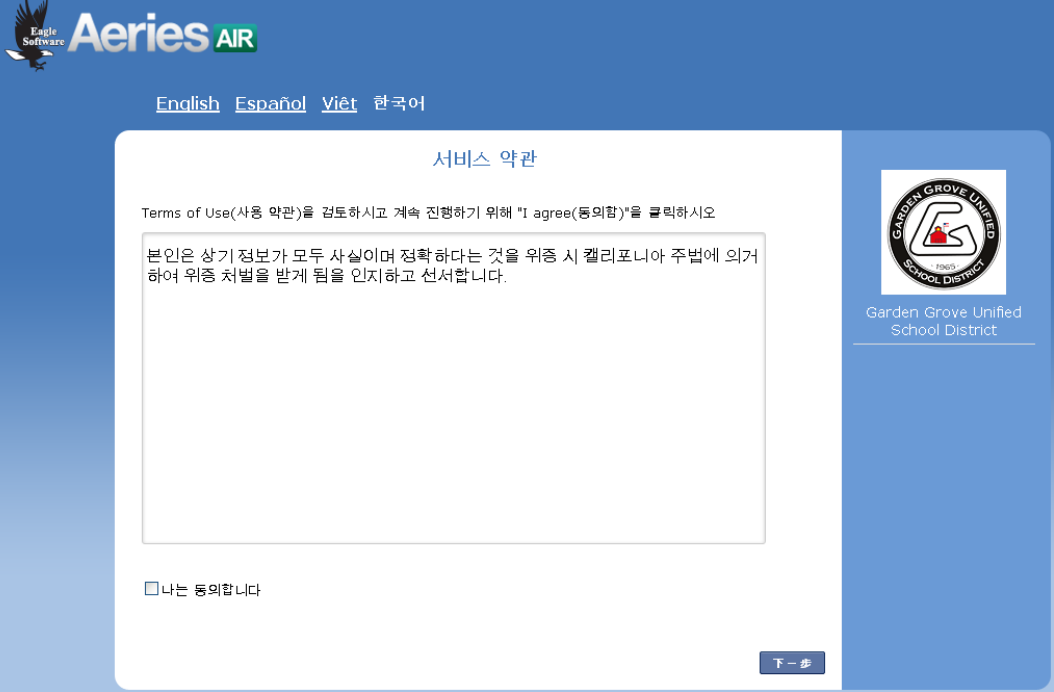

6. 학생의 이름, 생일, 등록 학년을 입력하십시오. **다음**을 클릭하십시오.

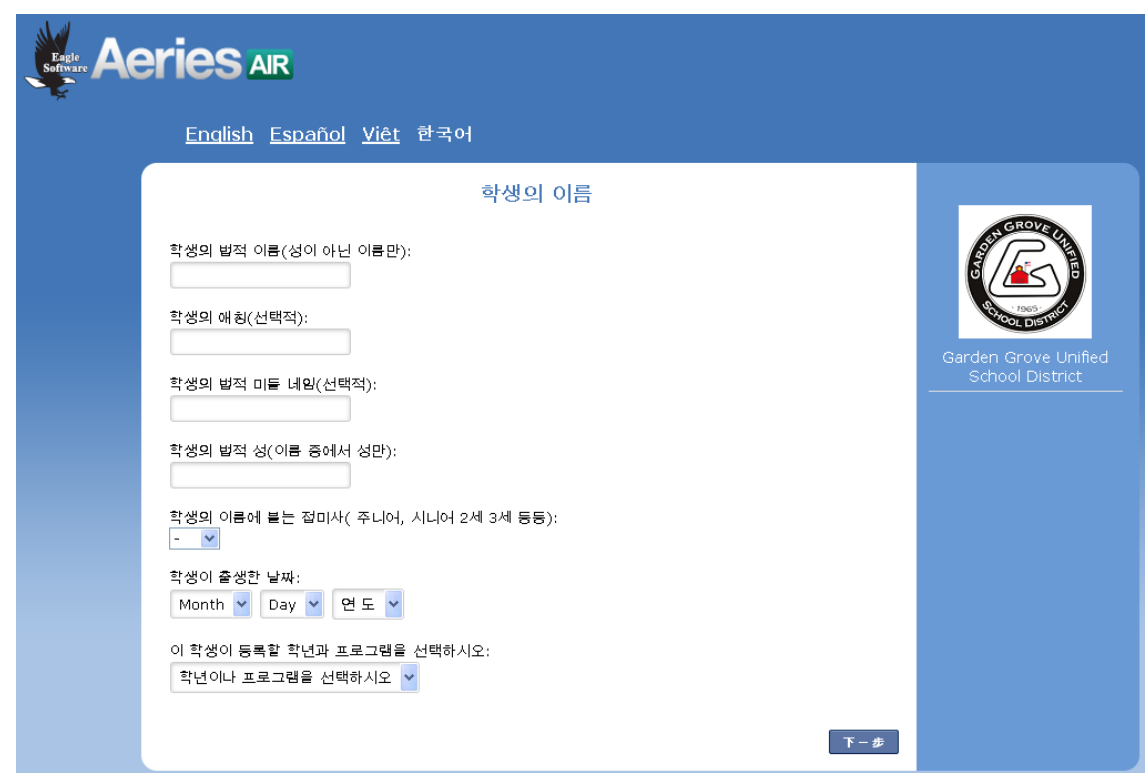

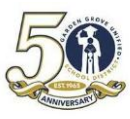

7. 학생의 주소 정보를 입력하고 **다음**을 클릭하십시오.

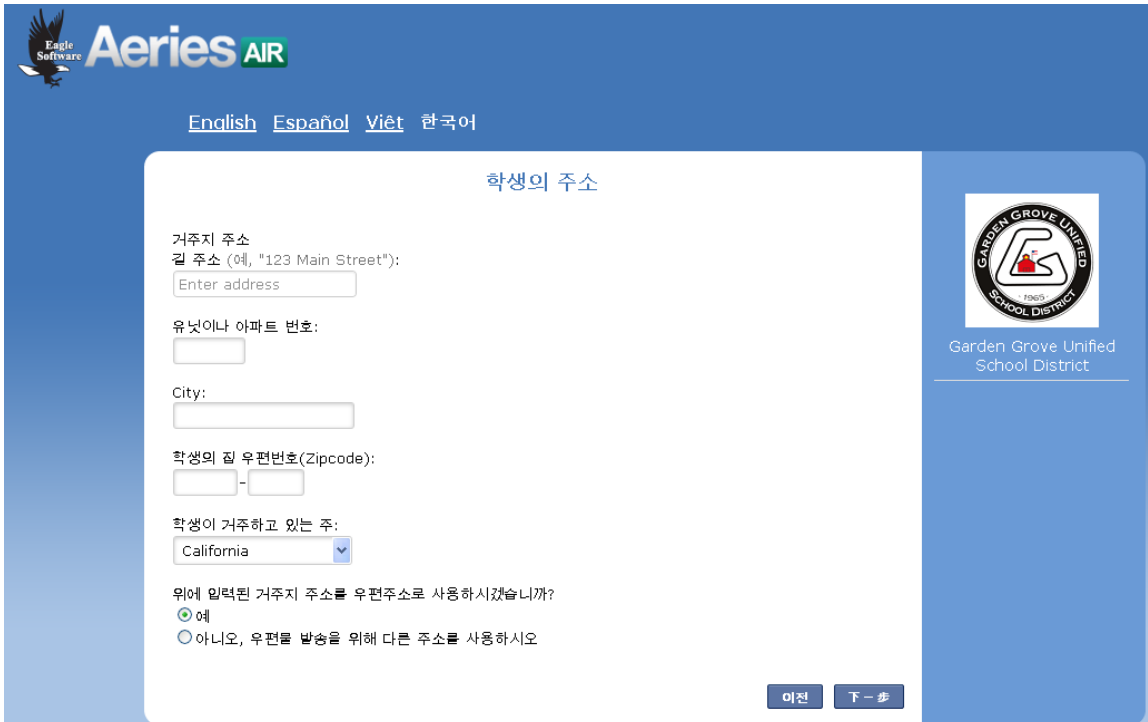

입력하신 주소에 근거하여 시스템은 학생이 다니게 될 학교를 지정하게 됩니다. **다음**을 클릭하십시오.

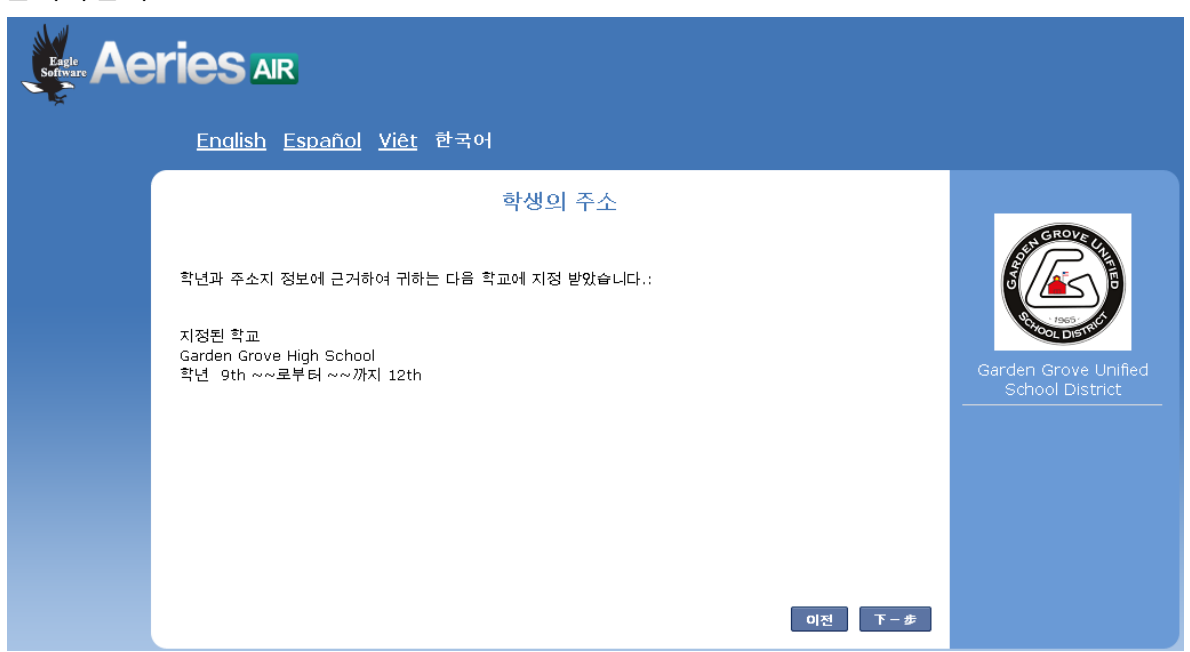

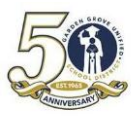

8. 계정이 맊들어졌다는 이메일을 받으시게 됩니다.

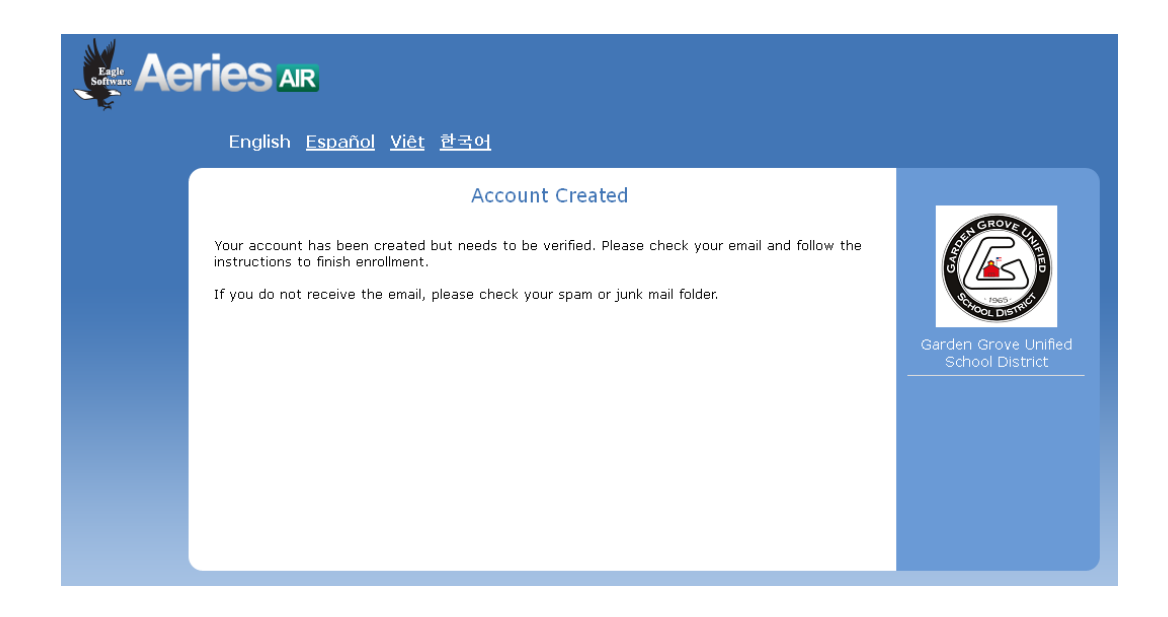

- 9. 이메일에 로그인하셔서 계정 인증을 하십시오.
- 10. 계정 인증 링크를 클릭하시면 다음의 메시지를 보시게 됩니다.

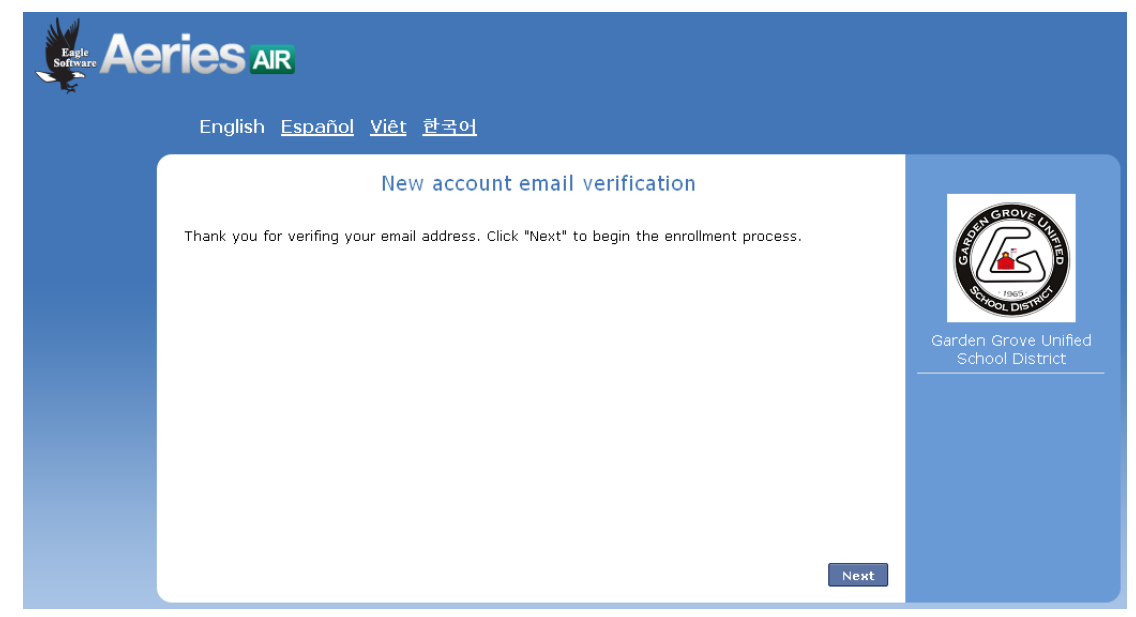

11. **다음**을 클릭하시면 다시 홈페이지(enroll.ggusd.us)로 되돌아가게 됩니다. 이메일과 비밀번호로 로그인하십시오.

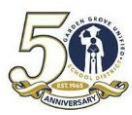

## **등록 절차**

로그인하시면 자녀의 등록 기록을 맊들기 위해 필요핚 정보를 입력하셔야 합니다. 각 페이지마다 **다음**을 클릭하시고 마지막 페이지에 **제출하고 끝내기**를 클릭하셔야 합니다. 아래는 각 페이지의 목록과 그 순서입니다.

- **1. 학생 일반 정보**
- **2. 언어 정보**
- **3. 함께 사는 학부모 정보**
- **4. 타주 연락처 정보** (없으시면 빈칸으로 놔두고 다음을 클릭하십시오.)
- **5. 접근 금지인**
- **6. 주치의 정보**
- **7. 비상 연락인** (시스템에는 4 명의 연락인 자리가 있지맊 1 명맊 입력하셔도 다음으로 넘어갈 수 있습니다. 하지맊 적어도 비상 연락인 2 명을 입력하시길 권합니다.)
- **8. 기타 교육구 등록**
- **9. 보충 질문**
- **10. 등록 확인** 이 페이지에는 정보를 변경하거나 추가핛 수 있는 수정 기능이 있습니다. 모든 것이 정확해 보이면 **제출하고 끝내기**를 클릭하십시오.

절차를 마치시면 기록 보관을 위해 사본을 인쇄하실 수도 있습니다.